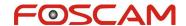

## How to set a static IP address For MJPG camera?

Suitable for MJPG camera: FI8903W, FI8904W, FI8905W, FI8908W, FI8909W, FI8910W, FI8918W.

Method 1: Set IP on IP Camera Tool

**Step 1:** Highlight the camera and then right click it and go to **Network Configuration**.

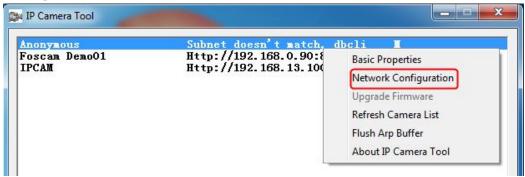

If you get the message"Subnet doesn't match, dbclick to change", please go to Step 2.

If you can see IP address of camera, please go to Step 3.

**Step 2:** Set a proper IP address for camera.

- The first three numbers of camera's IP address are the same as router which
  the camera is connected. The last number is between 1~255 and it's unique
  on this network.
- 2. Subnet mask is 255.255.255.0
- 3. Gateway and DNS Server are both the IP address of the router.
- 4. Set a port number for camera.
- 5. Enter camera's user and password, and then click **OK** to save the settings. The default user is 'admin' and password is blank.

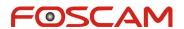

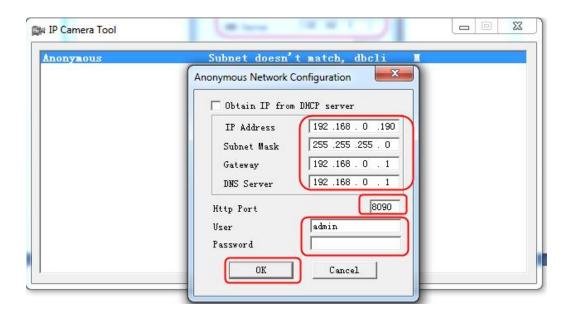

**Step 3:** If there is already an IP address of the camera, just go to **Network Configuration** window and click **OK** to set static IP address.

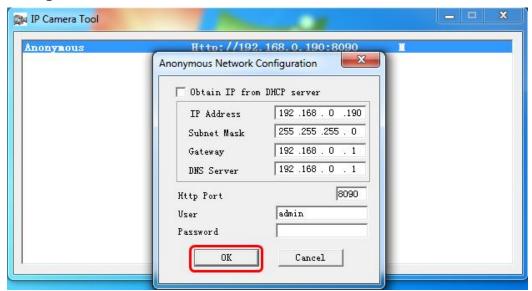

**Method 2:** Set static IP address on **Basic Network Settings**.

**Step 1:** Log into camera click **For Administrator**  $\rightarrow$  **Basic Network Settings**. For Firefox, Google Chrome and Safari, click **Device management**  $\rightarrow$  **Basic Network Settings**.

1. The first three numbers of camera's IP address are the same as router which the camera is connected. The last number is between  $1\sim255$  and it's unique on this network.

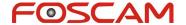

- 2. Subnet mask is 255.255.255.0
- 3. Gateway and DNS Server are both the IP address of the router.
- 4. Set a port number for camera.
- 5. Click **Submit** to save the settings.

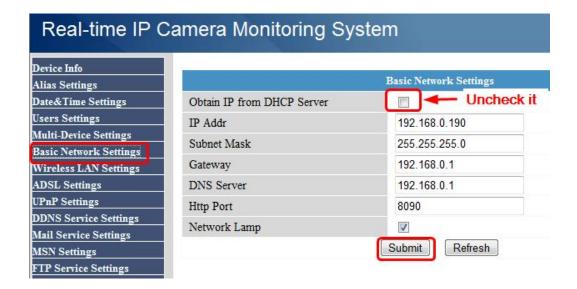

**Note:** Camera will reboot, after the IP address is set through the two above method. After rebooting, please access camera with the static IP address and port number. Eg: http://192.168.0.190:8090